Oracle® Enterprise Single Sign-on Logon Manager How-To: Configuring ESSO-LM Event Logging with the IBM DB2 Database Release 11.1.1.2.0 **20412-01**  Oracle Enterprise Single Sign-on Logon Manager How-To: Configuring ESSO-LM Event Logging with the IBM DB2 Database

Release 11.1.1.2.0

20412-01

Copyright © 2010, Oracle. All rights reserved.

The Programs (which include both the software and documentation) contain proprietary information; they are provided under a license agreement containing restrictions on use and disclosure and are also protected by copyright, patent, and other intellectual and industrial property laws. Reverse engineering, disassembly, or decompilation of the Programs, except to the extent required to obtain interoperability with other independently created software or as specified by law, is prohibited.

The information contained in this document is subject to change without notice. If you find any problems in the documentation, please report them to us in writing. This document is not warranted to be error-free.

Except as may be expressly permitted in your license agreement for these Programs, no part of these Programs may be reproduced or transmitted in any form or by any means, electronic or mechanical, for any purpose.

If the Programs are delivered to the United States Government or anyone licensing or using the Programs on behalf of the United States Government, the following notice is applicable:

U.S. GOVERNMENT RIGHTS Programs, software, databases, and related documentation and technical data delivered to U.S. Government customers are "commercial computer software" or "commercial technical data" pursuant to the applicable Federal Acquisition Regulation and agency-specific supplemental regulations. As such, use, duplication, disclosure, modification, and adaptation of the Programs, including documentation and technical data, shall be subject to the licensing restrictions set forth in the applicable Oracle license agreement, and, to the extent applicable, the additional rights set forth in FAR 52.227-19, Commercial Computer Software--Restricted Rights (June 1987). Oracle USA, Inc., 500 Oracle Parkway, Redwood City, CA 94065.

The Programs are not intended for use in any nuclear, aviation, mass transit, medical, or other inherently dangerous applications. It shall be the licensee's responsibility to take all appropriate fail-safe, backup, redundancy and other measures to ensure the safe use of such applications if the Programs are used for such purposes, and we disclaim liability for any damages caused by such use of the Programs.

Oracle, JD Edwards, PeopleSoft, and Siebel are registered trademarks of Oracle Corporation and/or its affiliates. Other names may be trademarks of their respective owners.

The Programs may provide links to Web sites and access to content, products, and services from third parties. Oracle is not responsible for the availability of, or any content provided on, third-party Web sites.

You bear all risks associated with the use of such content. If you choose to purchase any products or services from a third party, the relationship is directly between you and the third party. Oracle is not responsible for:

(a) the quality of third-party products or services; or (b) fulfilling any of the terms of the agreement with the third party, including delivery of products or services and warranty obligations related to purchased products or services. Oracle is not responsible for any loss or damage of any sort that you may incur from dealing with any third party.

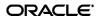

# Table of Contents

| Table of Contents                                                     | 3    |
|-----------------------------------------------------------------------|------|
| ntroduction                                                           | 4    |
| About This Guide                                                      | 4    |
| Prerequisites                                                         | 4    |
| Terms and Abbreviations                                               | 4    |
| Accessing ESSO-LM Documentation                                       | 4    |
| Configuring ESSO-LM Event Logging for IBM DB2 Database Support        | 5    |
| Overview                                                              | 5    |
| Step 1: Install and Configure the IBM DB2 Database                    | 6    |
| Step 2: Set Up the Event Log Data Table                               | 6    |
| Step 3: Installing the Database Event Extension Component for ESSO-LM | . 15 |
| Step 4: Configuring ESSO-LM Event Logging for Database Support        | .16  |
| Step 5: Testing Your Event Logging Configuration                      | . 18 |

## Introduction

## **About This Guide**

This document describes how to configure ESSO-LM to store event log data in an IBM DB2 database and how to prepare a database instance for this scenario. The instructions in this guide are based on IBM DB2 version 8.2.

#### **Prerequisites**

Readers of this document should have a solid understanding of the IBM DB2 database and the ESSO-LM Administrative Console. Information on ESSO-LM event logging is provided in the ESSO-LM Administrative Console Help.

#### **Terms and Abbreviations**

The following table describes the terms and abbreviations used throughout this guide:

| Term or Abbreviation | Description                                    |
|----------------------|------------------------------------------------|
| ESSO-LM              | Oracle Enterprise Single Sign-on Logon Manager |
| Agent                | ESSO-LM Client-Side Software                   |
| Console              | ESSO-LM Administrative Console                 |

## **Accessing ESSO-LM Documentation**

We continually strive to keep ESSO-LM documentation accurate and up to date. For the latest version of this and other ESSO-LM documents, visit <u>http://download.oracle.com/docs/cd/E15624\_01/index.htm</u>.

## Configuring ESSO-LM Event Logging for IBM DB2 Database Support

## **Overview**

In order to configure ESSO-LM to store event log data in a table in an IBM DB2 database, you must complete the following steps:

- 1. If you have not already done so, <u>install and configure the IBM DB2 database</u> as described in the vendor's documentation. Use the "Typical" installation scenario when prompted.
- 2. <u>Set up the event log data table.</u>
- 3. Install the Database Event Extension component for ESSO-LM.
- 4. <u>Configure ESSO-LM to store its event log data in the table you created</u>.
- 5. <u>Test your event logging configuration</u>.

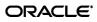

#### Step 1: Install and Configure the IBM DB2 Database

Before you begin configuring ESSO-LM event logging, install and configure an instance of the IBM DB2 database as described in the vendor's documentation, if you have not already done so. Unless your environment dictates otherwise, select the "Typical" installation scenario when prompted by the installer.

#### Step 2: Set Up the Event Log Data Table

Before ESSO-LM can store event log data in the database, you must set up a table that will store the data. The steps are as follows:

 Launch the IBM DB2 Control Center application. By default, the application is located in C:\Program Files\IBM DB2\General Administration Tools.

| <b>Control Center</b>                                                                                                    | Help                             |                          |           | _           |      |                     |                               |
|----------------------------------------------------------------------------------------------------|----------------------------------|--------------------------|-----------|-------------|------|---------------------|-------------------------------|
| ₽ 49 86 53 50 10 72 50 4                                                                                                    |                                  | <b>i</b> ?               |           |             |      |                     |                               |
| Systems  Systems  WW-PL-DB2  Summary DB2  Summary DB2  Su | Systems<br>Name ≑<br>∰ WV-PL-DB2 | Node name \$<br>GENERATE | Operating |             |      | Protocol ≑<br>LOCAL | Protocol para<br>Instance nam |
|                                                                                                    | 4                                | 1                        |           |             |      |                     |                               |
|                                                                                                    | 1 of 1 items d                   | isplayed .               | 各詩        | 42 <b>M</b> | \$ ₽ | Default Vie         | ew 📩 View                     |

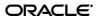

- 2. Within the database of your choice, create a table that will store ESSO-LM event log data:
  - a. Under the selected database, right-click **Tables** and select **Create...** from the context menu.
  - b. In the "Create Table Wizard" that appears, name the table in accordance with the vendor's naming schema, then click **Next**.

| 🔁 Create Tab                               | le Wizard           |                                                                                   |                              |                 |                  | ×               |
|--------------------------------------------|---------------------|-----------------------------------------------------------------------------------|------------------------------|-----------------|------------------|-----------------|
|                                            | 4.<br>7.3           |                                                                                   |                              |                 |                  |                 |
| <u>1</u> . Name                            | Identify th         | ne schema and name for                                                            | the new table                |                 |                  |                 |
| <u>2</u> . Columns<br><u>3</u> . Table Spa |                     | ps you create a new table for storing dat<br>t to continue. <u>Task Overview.</u> | a. Type a name below to desc | ribe the data f | that you want to | o store in this |
| 4. Keys                                    | Table <u>schema</u> | DB2ADMIN 💌                                                                        | [                            |                 |                  |                 |
| <u>5</u> . Dimensio<br>6. Constraints      | Table name          | DB2ADMIN."S.EVENTTABLE2"                                                          |                              |                 |                  |                 |
| –<br><u>7</u> . Summary                    | Comment             |                                                                                   |                              |                 |                  |                 |
|                                            |                     |                                                                                   |                              |                 |                  |                 |
|                                            |                     |                                                                                   |                              | <u>N</u> ext ►  | <u>F</u> inish   | Cancel          |

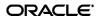

- c. Set up the required table columns. These columns are:
  - Event log data columns FieldX, where X is the column ID ranging from 1 to 10.
  - The AppName, Category, TimeStamp, and Type system data columns.

For each required column, do the following:

I. In the "Change column definitions for the new table" dialog, click Add.

| 🐁 Create Tab                       | ole Wizard       |             |                   |                      |                            | ×                              |
|------------------------------------|------------------|-------------|-------------------|----------------------|----------------------------|--------------------------------|
| 1. Name                            | Change col       | umn definit | ions for the      | e new table.         |                            |                                |
| <u>2</u> . Columns<br>3. Table Spa | You can add, cha |             | arrange the colum | nns. To change a col | umn, select the co         | lumn and then click Change. To |
| <u>4</u> . Keys<br>5. Dimensio     | Column name      | Data type   | Length            | Precision            | Scale                      | M <u>A</u> dd                  |
| –<br><u>6</u> . Constraints        |                  |             |                   |                      |                            | Change                         |
| <u>7</u> . Summary                 |                  |             |                   |                      |                            | <u>R</u> emove                 |
|                                    |                  |             |                   |                      |                            | Add predefined                 |
|                                    |                  |             |                   |                      |                            | Move Up                        |
|                                    |                  |             |                   |                      |                            | Move <u>D</u> own              |
|                                    |                  |             |                   |                      |                            |                                |
|                                    |                  |             |                   |                      |                            |                                |
|                                    |                  |             |                   |                      |                            |                                |
|                                    | 4                |             |                   |                      |                            | Þ                              |
|                                    | 1                |             |                   |                      | ( <u>B</u> ack <u>N</u> e) | t Finish Cancel                |

The "Add Column Dialog" appears.

| 🖡 Add Column 🛛 🔀                   |  |  |  |  |  |
|------------------------------------|--|--|--|--|--|
| Column name Table1                 |  |  |  |  |  |
| Datatype CHARACTER                 |  |  |  |  |  |
| Datatype characteristics           |  |  |  |  |  |
| Length                             |  |  |  |  |  |
| Precision Scale                    |  |  |  |  |  |
| LOB option 🗖 Logged 🦳 🖻 Eit data   |  |  |  |  |  |
| Co <u>m</u> pact                   |  |  |  |  |  |
| ⊠ <u>N</u> ullable                 |  |  |  |  |  |
| ☐ <u>D</u> efault                  |  |  |  |  |  |
| Comment                            |  |  |  |  |  |
| System default compression         |  |  |  |  |  |
| 🦳 <u>G</u> enerate column contents |  |  |  |  |  |
| C Identity                         |  |  |  |  |  |
| Initial value 0 🛋 Increment 1 🛋    |  |  |  |  |  |
| Cache value 20 🗮 🗖 By default      |  |  |  |  |  |
| , <u> </u>                         |  |  |  |  |  |
| C <u>F</u> ormula                  |  |  |  |  |  |
|                                    |  |  |  |  |  |
| OK Cancel Apply Help               |  |  |  |  |  |
|                                    |  |  |  |  |  |

II. Name the column. These column names will correspond to event log field names shown below that you will configure later in this document using the ESSO-LM Administrative Console.

| 🔁 Oracle Enterprise Single Sign-on Logon Manager Administrative Console |                                                                            |                   |                                                                                                    |  |  |
|-------------------------------------------------------------------------|----------------------------------------------------------------------------|-------------------|----------------------------------------------------------------------------------------------------|--|--|
| File Edit Insert Repository Tools Help                                  |                                                                            |                   |                                                                                                    |  |  |
| 🗅 😅 🔛   🔁 📴   ×                                                         |                                                                            |                   | Help Search: Go                                                                                                    |  |  |
|                                                                         | AppName                                                                    | ◄                 | AppName                                                                                                    |  |  |
| Provisioning Gateway                                                    | Category                                                                   | •                 | Category                                                                                                    |  |  |
| Password Generation Policies                                            | Field1                                                                     |                   | Field1                                                                                                    |  |  |
| Passphrase Questions                                                    | Field10                                                                    | ◄                 | Field10                                                                                                    |  |  |
| i ⊟∰ Global Agent Settings<br>⊡∰ Live                                   | Field2                                                                     | ◄                 | Field2                                                                                                    |  |  |
| End-User Experience                                                     | Field3                                                                     | ◄                 | Field3                                                                                                    |  |  |
| Reporting                                                               | Field4                                                                     | ◄                 | Field4                                                                                                    |  |  |
| 🖃 🗐 Database                                                            | Field5                                                                     | ◄                 | Field5                                                                                                    |  |  |
| ∰ Syslog<br>⊕∰ Windows Event Viewer                                     | Field6                                                                     | ◄                 | Field6                                                                                                    |  |  |
| XML File                                                                | Field7                                                                     | ◄                 | Field7                                                                                                    |  |  |
| 🕀 🗐 Kiosk Manager                                                       | Field8                                                                     | ◄                 | Field8                                                                                                    |  |  |
|                                                                         | Field9                                                                     | ◄                 | Field9                                                                                                    |  |  |
|                                                                         | TimeStamp                                                                  | ◄                 | TimeStamp                                                                                                    |  |  |
| 1 Repository                                                            | Туре                                                                       | ◄                 | Туре                                                                                                    |  |  |
|                                                                         | Select a Setting above to view its de                                      |                   |                                                                                                    |  |  |
|                                                                         | Registry Location: Extensions\Even<br>Check the box and assign a field nui | tManag<br>mber to | er\Database\EventFields: Type Arrow Arrow Arr |  |  |
|                                                                         | Default: Type<br>Note: Not present in HKCU, not pres                       | ent in S          | iettings dialog.                                                                                                    |  |  |
| Ready                                                                   |                                                                            |                   |                                                                                                    |  |  |

**Caution:** Each event log field *must* have a corresponding column with an *identical* name in the event log data table. Otherwise, event data will not be recorded.

- III. Select **CHARACTER** as the data type.
- IV. Set the data length to 128.
- V. When you have populated the appropriate fields, click **Apply**, then **OK**.

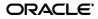

| ame        | Change colu         | ımn definitio | ons for the | e new table. |                        |                            |
|------------|---------------------|---------------|-------------|--------------|------------------------|----------------------------|
|            | -                   |               |             |              | lumn, select the colum | n and then click Change. T |
|            | rearrange the colun |               |             |              |                        | in and more enteringer i   |
|            |                     |               |             |              |                        |                            |
| eys        | Column name         | Data type     | Length      | Precision    | Scale                  | Add                        |
| imensio    | TABLE1              | CHARACTER     | 128         | -            | -                      |                            |
| onstraints | TABLE2              | CHARACTER     | 128         |              |                        | <u>C</u> hange             |
| ummary     | TABLE3              | CHARACTER     | 128         | -            | -                      | 1                          |
|            | TABLE4              | CHARACTER     | 128         | -            | -                      | <u>R</u> emove             |
|            | TABLE5              | CHARACTER     | 128         | -            | -                      | <u></u>                    |
|            | TABLE6              | CHARACTER     | 128         | -            | -                      | S.                         |
|            | TABLE7              | CHARACTER     | 128         | -            | -                      | Add predefined             |
|            | TABLE8              | CHARACTER     | 128         | -            | -                      | Aud predenned              |
|            | TABLE9              | CHARACTER     | 128         | -            | -                      | N State                    |
|            | TABLE10             | CHARACTER     | 128         | -            | -                      | 1                          |
|            |                     |               |             |              |                        | Move Up                    |
|            |                     |               |             |              |                        |                            |
|            |                     |               |             |              |                        | Move <u>D</u> own          |
|            |                     |               |             |              |                        |                            |
|            |                     |               |             |              |                        |                            |
|            |                     |               |             |              |                        |                            |
|            |                     |               |             |              |                        |                            |
|            |                     |               |             |              |                        |                            |
|            |                     |               |             |              |                        |                            |
|            |                     |               |             |              |                        |                            |
|            |                     |               |             |              |                        |                            |
|            |                     |               |             |              |                        |                            |
|            |                     |               |             |              |                        |                            |
|            | •                   |               |             |              |                        | ► I                        |

When you have finished, the table configuration will look as follows:

d. If you need to make any changes, select the desired column in the list and click **Change**. When the table configuration is complete, click **Next**.

e. When prompted to configure the table space, make a selection that is most appropriate to the level of ESSO-LM event logging required by your environment, then click **Next**.

| 🐁 Create Tab           | ole Wizard                                                                                                    |  |  |  |  |  |  |
|------------------------|----------------------------------------------------------------------------------------------------|--|--|--|--|--|--|
|                        |                                                                                                    |  |  |  |  |  |  |
| <u>1</u> . Name        | Specify space for storing table data.                                                                                                    |  |  |  |  |  |  |
| <u>2</u> . Columns     | To use the default table space, select <default> and click Finish. If you expect the table to be large, you can assign it a separate</default>                                                                                                    |  |  |  |  |  |  |
| <u>3</u> . Table Spa   | index space or a separate long space, or both. To use a separate index or long space, you must first select or create a<br>Database-Managed Space (DMS) table space.                                                                                                    |  |  |  |  |  |  |
| . <u>4</u> . Keys      |                                                                                                    |  |  |  |  |  |  |
| <u>5</u> . Dimensio    | Table space 🔽 Use separate index space 🔽 Use separate long space                                                                                                    |  |  |  |  |  |  |
| <u>6</u> . Constraints | <default></default>                                                                                                    |  |  |  |  |  |  |
| <u>7</u> . Summary     | Create Create                                                                                                    |  |  |  |  |  |  |
|                        |                                                                                                    |  |  |  |  |  |  |
|                        | To use the default table space, select<br><default a<br="" be="" however,="" if="" this="" will="">large table, select one from the list or<br/>create one by clicking Create.HINT: Using a separate space for<br/>indexes can speed up access to this<br/>table. If you have a fast hard disk for<br/>which you want to create an index<br/>space, select one from the list or<br/>create one by clicking Create. This<br/>option is not available until you assign<br/>a primary DMS table space.HINT: Using a separate space for long<br/>data gives you a larger maximum size<br/>for your table space and allows you to<br/>backup long data separately. Select<br/>one from the list or create one by<br/>clicking Create.</default> |  |  |  |  |  |  |
|                        | ▲Back Einish Cancel                                                                                                    |  |  |  |  |  |  |

f. For the remainder of the wizard, click **Next** to accept the defaults presented in each screen.

g. In the configuration summary dialog, click **Finish**.

| 💤 Create Tab                                                                                    | le Wizard 🛛 🔀                                                                                                    |
|-------------------------------------------------------------------------------------------------|----------------------------------------------------------------------------------------------------|
|                                                                                                 |                                                                                                    |
| 1. Name<br>2. Columns<br>3. Table Spa<br>4. Keys<br>5. Dimensio<br>6. Constraints<br>7. Summary | Review the actions that will take place when you click Finish.         When you click Finish, the wizard creates a table. To change any of the parameters, go back to the appropriate page in this wizard. To view the equivalent SQL command, click Show SQL         Create table "DB2ADMIN,""S.EVENTTABLE2"         Number of columns: 10.         The table data will be stored in the default table space. |
|                                                                                                 |                                                                                                    |
|                                                                                                 | ▲BackCancel                                                                                                    |

The table is created. Depending on the speed of your system, this can take a few moments.

h. Monitor the table creation process by checking the database log. When the table has been created successfully, the log will show the following:

| <mark>%</mark> DB2 Messa | ge                                                                                                    |
|--------------------------|----------------------------------------------------------------------------------------------------|
| ① DB20000                | Commands attempted<br>CONNECT TO TOOLSDB;<br>CREATE TABLE DB2ADMIN."DB2ADMIN.""S.EVENTTABLE2" (TABLE1 CHARACTEF<br>CONNECT RESET;                    |
|                          | The command completed successfully. Explanation: No errors were encountered during the execution of this command. User Response: No action required. |
|                          | Close                                                                                                    |

#### Step 3: Installing the Database Event Extension Component for ESSO-LM

The Database Even Extension component must be installed in order for ESSO-LM to store event log data in the database. To install the component, do the following:

- 1. Click Start  $\rightarrow$  Settings  $\rightarrow$  Control Panel.
- 2. In the Control Panel, double-click the Add/Remove Programs icon.
- 3. In the Add/Remove Programs applet, navigate to the ESSO-LM Agent entry and click Change.
- 4. In the ESSO-LM Agent installer, click Next.
- 5. In the "Program Maintenance" dialog, select **Modify** and click **Next**.
- 6. In the "Custom Setup" dialog, expand **Extensions**  $\rightarrow$  **Event Manager**.
- 7. Under the **Event Manager** node, click the button next to **Database Event Extension** and select **This feature will be installed on local hard drive** from the context menu.

| 🔂 Oracle Enterprise Single Sign-on Logon Manager - In                                                                                                    | stallShield Wizard                                                                                                    |
|----------------------------------------------------------------------------------------------------|----------------------------------------------------------------------------------------------------|
| <b>Custom Setup</b><br>Select the program features you want installed.                                                                                                    |                                                                                                    |
| Click on an icon in the list below to change how a feature is inst<br>Helper Objects<br>Synchronization Manager<br>Event Manager<br>XML File<br>Windows Event Extension<br>Syslog<br>Database Event Extension<br>Reporting Extension | talled.<br>Feature Description<br>Event Management plug-in that<br>supports logging of events to a<br>Database<br>This feature requires 72KB on<br>your hard drive. |
| InstallShield < Back                                                                                                    | Next > Cancel                                                                                                    |

- 8. Click **Next**; then, in the dialog that follows, click **Install** and wait for the installation to complete.
- 9. When the installation completes successfully, click Finish.

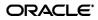

#### Step 4: Configuring ESSO-LM Event Logging for Database Support

- 1. Launch the ESSO-LM Administrative Console and load your current configuration set.
- 2. In the tree, navigate to Global Agent Settings  $\rightarrow$  [Current Configuration Set]  $\rightarrow$  Event Logging.
- 3. Select the check box next to Select events to log and click the Set [...] button.
- 4. In the "Select events to log" dialog, select the types of events you want to log.

Warning: You must select the Event Types: Info item; otherwise, no data will be logged.

| "Select events to log:"                                                                                                    |                      |
|----------------------------------------------------------------------------------------------------|----------------------|
| <ul> <li>Application Password Change</li> <li>Backup/Restore</li> <li>Credential Add</li> <li>Credential Copy</li> <li>Credential Delete</li> <li>Credential Edit</li> <li>Event Types: Info</li> <li>Help</li> <li>Logon Field: Fourth Field</li> <li>Logon Field: System Domain</li> <li>Logon Field: System Username</li> <li>Logon Field: Username</li> <li>Logon Field: Username</li> <li>Provisioning</li> <li>Reauthentication</li> <li>Settings Change</li> <li>Startup/Shutdown</li> </ul> | OK<br>Cancel<br>Help |
| Select All Clear All                                                                                                    |                      |

5. Under the **Event Logging** node in the tree, select **Database** and configure ESSO-LM as follows:

| Cache Retry          | Set to the desired retry interval. See Console Help for more information.                    |
|----------------------|----------------------------------------------------------------------------------------------|
| Interval             |                                                                                              |
| Default              | URL to your database server instance.                                                        |
| Server               |                                                                                              |
| Default Table        | Name of the event log data table created earlier in this document.                           |
|                      | ( DB2ADMIN."S.EVENTTABLE2" in our example)                                                   |
| Extension            | Absolute path to DatabaseExt.dll, including file name.                                       |
| Location             |                                                                                              |
| Log Which            | Configure to exactly match the event types chosen in step 4.                                 |
| <sup>C</sup> Events? |                                                                                              |
| <sup>a</sup> Servers | Provider= <db2_provider_name>;Password=<db2_admin_< th=""></db2_admin_<></db2_provider_name> |
| c                    | user_password>;User ID= <db2admin_user_name>;Data</db2admin_user_name>                       |
| -                    | Source= <database_name></database_name>                                                      |

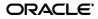

- 6. Under the **Database** node in the tree, select **Event Fields**.
- 7. For each field with a numeric ID (Field1, Field2, etc.), enter the name of the corresponding column in the event log data table. The names must match the column names you set in step 2c on page 11 of this document.

Warning: Do not alter the values of the AppName, Category, TimeStamp. and Type parameters.

|                                                                                 |                                                                     |              |                 | _ |  |  |
|---------------------------------------------------------------------------------|---------------------------------------------------------------------|--------------|-----------------|---|--|--|
| Oracle Enterprise Single Sign-on Logo<br>File Edit Insert Repository Tools Help |                                                                     | onsole       |                 | × |  |  |
|                                                                                 |                                                                     |              | Help Search: Go |   |  |  |
| Applications                                                                    | AppName                                                             |              | AppName         |   |  |  |
| Provisioning Gateway                                                            | Category                                                            |              | Category        |   |  |  |
| Password Generation Policies                                                    | Field1                                                              |              | Field1          |   |  |  |
|                                                                                 | Field10                                                             |              | Field10         |   |  |  |
| 😑 🤬 Global Agent Settings                                                       | Field2                                                              | <u>।</u>     | Field2          |   |  |  |
| 🖻 🥳 Live<br>The End-User Experience                                             | Field3                                                              |              | Field3          |   |  |  |
| Reporting                                                                       | Field4                                                              |              | Field4          |   |  |  |
| 🖻 🗐 Database                                                                    | Field5                                                              |              | Field5          |   |  |  |
| ≣i Syslog<br>⊕≣i Windows Event Viewer                                           | Field6                                                              |              | Field6          |   |  |  |
| XML File                                                                        | Field7                                                              |              | Field7          |   |  |  |
| ⊞… 🗐 Kiosk Manager                                                              | Field8                                                              | <b>v</b>     | Field8          |   |  |  |
| 🗄 📲 Primary Logon Methods<br>🕀 🗐 Reporting                                      | Field9                                                              |              | Field9          |   |  |  |
|                                                                                 | TimeStamp                                                           |              | TimeStamp       |   |  |  |
| 🛄 Repository                                                                    | Туре                                                                |              | Туре            |   |  |  |
|                                                                                 | Select a Setting above to view its description below                |              |                 |   |  |  |
|                                                                                 | Registry Location: Extensions\E<br>Check the box and assign a field |              |                 |   |  |  |
|                                                                                 | Default: Type<br>Note: Not present in HKCU, not                     | present in S | ettings dialog. |   |  |  |
| Ready                                                                           |                                                                     |              |                 | 1 |  |  |

- 8. When finished, push the modified configuration set to your directory or write them to the local registry, whichever option suits your environment.
- 9. Proceed to the next section to test your event logging configuration.

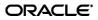

#### **Step 5: Testing Your Event Logging Configuration**

This simple test procedure allows you to check whether ESSO-LM is properly logging event data to the database. In our example, you will press the **Help** button in the Logon Manager and check the database to see if the button press is logged.

- 1. Open the Logon Manager and click **Help**.
- Start the IBM DB2 Command Center. Typically, the shortcut is located in Start → Program Files → IBM DB2 → Command Line Tools.
- 3. Under **Database Connection**, click the **ellipsis [... ]** button.
- 4. In the "Select a Database" dialog, navigate to the target database and click **OK**.

- 5. Click **OK**.
- 6. Under **Command**, enter the following, then press **Enter**:

SELECT \* FROM <name of event log data table>;

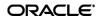

 The Command Center displays all ESSO-LM events that have been logged in the database so far. The Help button press event should appear near or at the end of the list, as shown below.

| 📾 Command Center                                           |                            |              |        |        |        |       |  |  |
|------------------------------------------------------------|----------------------------|--------------|--------|--------|--------|-------|--|--|
| Co <u>m</u> mand Center <u>Q</u> uery Results <u>E</u> dit | <u>T</u> ools <u>H</u> elp |              |        |        |        |       |  |  |
| 🎭 < 🔁 😚 🍄 늘 📖 🗉 🐄 ‰ < 🍋 🗃 ☷ < 💼 🌲 < 🛈 ?                    |                            |              |        |        |        |       |  |  |
| Command type                                               |                            |              |        |        |        |       |  |  |
| SQL statements and DB2 CLP commands                        |                            |              |        |        |        |       |  |  |
| C MVS system commands                                      |                            |              |        |        |        |       |  |  |
|                                                            |                            |              |        |        |        |       |  |  |
| System                                                     |                            |              |        |        |        |       |  |  |
| Interactive Script Query Results Access Plan               |                            |              |        |        |        |       |  |  |
| Perform required changes and then click                    | the commit up              | date button. |        |        |        |       |  |  |
| FIELD1 FIELD2 FIELD3                                       | FIELD4                     | FIELD5       | FIELD6 | FIELD7 | FIELD8 | FIELD |  |  |
| ReAuth,Wi Username, Domain,V                               | SyncInfo,db                |              |        |        |        |       |  |  |
| StartupShu Username, Domain,V                              | SyncInfo,db                |              |        |        |        |       |  |  |
| StartupShu Username, Domain,V                              | Syncinfo,db                |              |        |        |        |       |  |  |
| StartupShu Username, Domain,V                              | SyncInfo,db                |              |        |        |        |       |  |  |
| StartupShu Username, Domain,V                              | Syncinfo,db                |              |        |        |        |       |  |  |
| StartupShu Username, Domain,V                              | Syncinfo,db                |              |        |        |        |       |  |  |
| StartupShu Username, Domain,V                              | Syncinfo,db                |              |        |        |        |       |  |  |
| StartupShu Username, Domain,V                              | Syncinfo,db                |              |        |        |        |       |  |  |
| Help,Logo Username, Domain,V                               | Syncinfo,db                |              |        |        |        |       |  |  |
| StartupShu Username, Domain,V                              | Syncinfo,db                |              |        |        |        |       |  |  |
| StartupShu Username, Domain,V                              | Syncinfo,db                |              |        |        |        |       |  |  |
| Help,Logo Username, Domain,V                               | Syncinfo,db                |              |        |        |        |       |  |  |
| Help,Logo Username, Domain,V                               | Syncinfo,db                |              |        |        |        |       |  |  |
| StartupShu Username, Domain,V                              | Syncinfo,db                |              |        |        |        |       |  |  |
| StartupShu Username, Domain,V                              | Syncinfo,db                |              |        |        |        |       |  |  |
| StartupShu Username, Domain,V                              | Syncinfo,db                |              |        |        |        |       |  |  |
| StartupShu Username, Domain,V                              | Syncinfo,db                |              |        |        |        |       |  |  |
| StartupShu Username, Domain,V                              | Syncinfo,db                |              |        |        |        |       |  |  |
| StartupShu Username, Domain,V                              | Syncinfo,db                |              |        |        |        |       |  |  |
| Help,Logo Username, Domain,V                               | Syncinfo,db                |              |        |        |        | ▼<br> |  |  |
| Next Rows in memory 22 [1 - 22]                            |                            |              |        |        |        |       |  |  |
| Automatically commit updates Commit Update Rollback        |                            |              |        |        |        |       |  |  |
|                                                            |                            |              |        |        |        |       |  |  |

If the **Help** button press event does not appear, retrace your steps and check your database and ESSO-LM configurations.